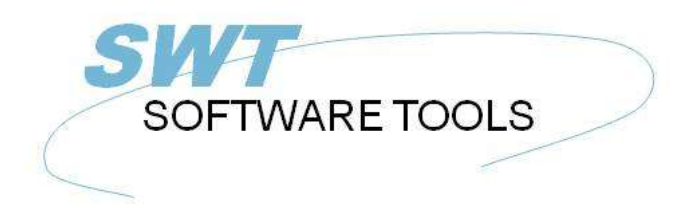

italiano Manuale d'uso

Copyright © (1990-2022) SW-Tools ApS Duevej 23 DK-2680 Solrød Strand **Denmark** Phone: +45) 33 33 05 56 Mail: swtools@swtools.com www.swtools.com www:

# **Coordinatore del cubo**

**22/11/01 / 2022-09-01 008.384**

# **Indice**

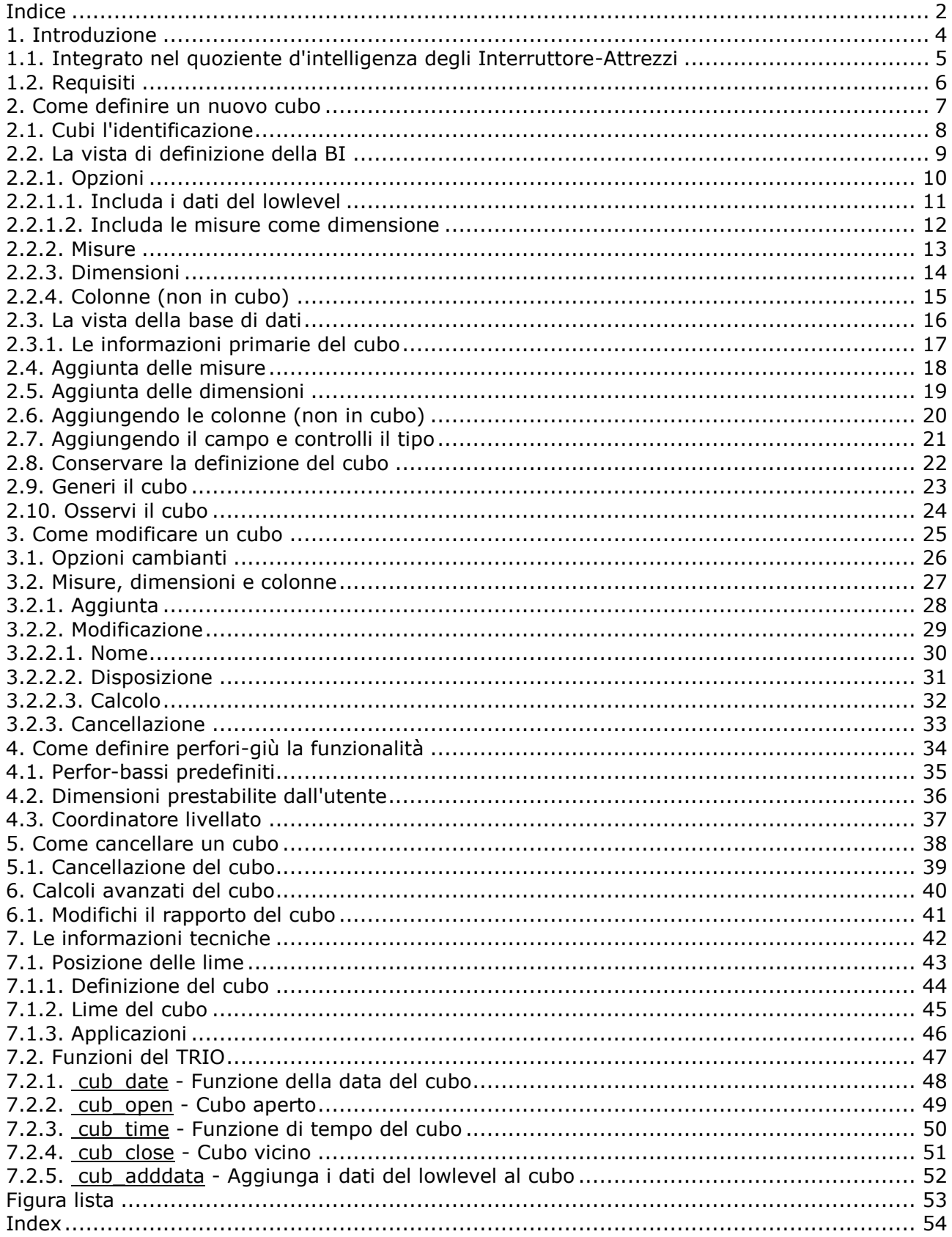

Coordinatore del cubo

## **1. Introduzione**

Il coordinatore del cubo degli Interruttore-Attrezzi gli fornisce un senso semplice produrre una definizione del cubo di intelligenza di affari.

È resa semplice a causa del dizionario potente di dati degli Interruttore-Attrezzi, in cui tutte le informazioni sulla vostra base di dati di ERP sono presenti.

Questo manuale non è inteso per spiegare che cosa i termini

- **- Intelligenza di affari**
- **- Cubo**
- **- Misura**
- **- Dimensione**
- **- Perfori-giù**

mezzi, ma mostrare quanto facile è di amministrare la vostra definizione di analisi.

#### **1.1. Integrato nel quoziente d'intelligenza degli Interruttore-Attrezzi**

I seguenti aumenti sono stati fatti all'interfaccia di utente nel quoziente d'intelligenza degli Interruttore-Attrezzi:

**- Un articolo toolbar per iniziare il coordinatore del cubo**

Unknown picture (g:/rapdoc/cua-ita1.jpg)

#### *1. Selezione del coordinatore della BI*

Riferisca prego ai campioni fatti in questo manuale per vedere i cambiamenti dell'interfaccia.

### **1.2. Requisiti**

Il coordinatore del cubo richiede le versioni 008.036 del TRIO degli Interruttore-Attrezzi o più alto. Inoltre richiede un'autorizzazione separata.

#### **2. Come definire un nuovo cubo**

Questo capitolo per gradi descriverà come potete definire un cubo. In primo luogo dovete selezionare il ^b di funzione; New quale disporrà il cursore nel ^b del campo; Id^ del cubo;.

Unknown picture (g:/rapdoc/cua-ita2.jpg)

#### *2. Generi una nuova definizione del cubo*

## **2.1. Cubi l'identificazione**

Il cubo è identificato da un'identificazione e da una descrizione. L'identificazione è unica e sarà posti all'interno della lista del dizionario di dati degli Interruttore-Attrezzi di normale.

 $\hat{E}$  suggerito che l'identificazione del cubo comincia con il ^b dei caratteri; cub, per esempio un ^b dell'identificazione del cubo; cuboa.

La descrizione è la descrizione reale, per esempio **Ordine Analysis**.

Unknown picture (g:/rapdoc/cua-ita3.jpg)

#### *3. Identificazione e descrizione del cubo*

### **2.2. La vista di definizione della BI**

Una volta che l'identificazione del cubo e la descrizione è inserita la vista chiamata **BI Definition** comparirà con le entrate standard.

> Unknown picture (g:/rapdoc/cua-ita4.jpg) *4. Vista di definizione della BI*

## **2.2.1. Opzioni**

#### **2.2.1.1. Includa i dati del lowlevel**

Quando un cubo è generato è basato su un insieme delle annotazioni, per esempio dati del lowlevel, dalla base di dati. Il cubo usa le annotazioni per raccogliere soltanto le misure e le dimensioni definite. Per esempio il cubo può contenere un ^b di misura; Price e un ^b di dimensione; Salesperson. Se la base di dati contiene le seguenti annotazioni.

**No. di ordine Commesso Totale**

il cubo conterrebbe normalmente soltanto le seguenti informazioni:

#### **Commesso Totale**

Ciò rende il cubo ottimale nel formato. Se desiderate potere perfori-giù dall'analisi sul commesso alle annotazioni reali che hanno formato il totale che dovete includere i dati del lowlevel. Ciò informa il cubo che esso necessità di generare una lima supplementare che contiene i dati del lowlevel.

Ricordi prego di che se costruite i cubi da una base di dati con milioni di annotazioni il cubo può esplodere nel formato.

Unknown picture (g:/rapdoc/cua-ita5.jpg)

*5. Opzione di Lowlevel*

### **2.2.1.2. Includa le misure come dimensione**

Quando il cubo contiene più di una misura, per esempio **Cost** ,

Unknown picture (g:/rapdoc/cua-ita6.jpg) *6. Includa le misure come opzione di dimensione*

## **2.2.2. Misure**

Una misura è semplicemente un valore numerico che si riassume quando genera il cubo. Per esempio, il totale può essere presente all'interno della base di dati ed una volta riassunto voi abbia l'importo totale. Questo totale è naturalmente allora presente all'interno del cubo secondo le dimensioni definite. Per esempio, se il commesso ed il paese sono stati definiti poichè le dimensioni voi avranno il totale secondo le seguenti combinazioni:

- **- Commesso**
- **- Paese**
- **- Commesso/paese**

L'entrata di misura include sempre un membro di conteggio. Per difetto che non è checkmarked, ma se checkmarked il cubo fornirà il conteggio degli elementi raccolti all'interno di ogni dimensione definita. Per esempio, quanti clienti che è collegato ad un commesso o ad un paese specifico.

## **2.2.3. Dimensioni**

Una dimensione è semplicemente qualunque genere di valore all'interno della vostra base di dati che rappresenta un'identificazione delle misure che avete definito. Per esempio, se desiderate analizzare gli ordini la seguente dimensione potrebbe essere interessante:

- **- Cliente**
- **- Commesso**
- **- Paese**

## **2.2.4. Colonne (non in cubo)**

Una colonna che è richiesta essere inserita nel cubo non può sempre essere una misura o una dimensione usata per riassumere i valori. Per esempio, se dovete includere il nome del cliente, indirizzo ecc. di E-mail per analisi di dati del lowlevel potete usare questa sezione della definizione del cubo.

Queste colonne possono essere raggiunte ed osservate soltanto nell'analisi al basso livello.

#### **2.3. La vista della base di dati**

La vista della base di dati elencherà tutte le tabelle all'interno del dizionario di dati degli Interruttore-Attrezzi. Ogni tabella è rappresentata dalla relativa descrizione. Il tooltip di ogni tabella fornirà lle certe informazioni supplementari sulla tabella.

Unknown picture (g:/rapdoc/cua-ita7.jpg)

#### *7. Vista della base di dati della BI*

Per aprire una tabella per osservare tutti i rapporti e campi definiti potete scattare sopra il **+** il simbolo o il doppio scatta sopra il nome della tabella.

Quando una tabella è aperta la prima entrata può includere i rapporti ad altre tabelle. Questa entrata può essere aperta per accedere ai collegamenti disponibili.

Ogni campo all'interno di una tabella mostrerà un simbolo secondo il tipo di campo. Il tipo è usato per specificare il tempo che il campo si applica ad una misura o ad una dimensione, se rappresenta una data o un momento per facile perfora-giù la funzionalità.

Il tooltip di un campo visualizzerà la disposizione del campo. Inoltre, se un campo è un campo enumerato, per esempio i codici specifici si applica alle descrizioni predefinite, il tooltip visualizzerà ulteriormente tutti i valori e descrizioni possibili.

Unknown picture (g:/rapdoc/cua-ita8.jpg)

#### *8. Apra una tabella nella vista della base di dati*

### **2.3.1. Le informazioni primarie del cubo**

Un cubo è generato secondo i dati dalla base di dati. Se un'analisi di ordine è chiesta le informazioni primarie possono essere la linea tabella di ordine, se è un'analisi che finanziaria la tabella primaria è un altro.

Per per aggiungere una misura, una dimensione o una colonna (non in cubo) che dovete scegliere dalla vista della base di dati. Il primo articolo selezionato rappresenta la tabella primaria delle informazioni. Dalla tabella primaria potete allora aggiungere gli articoli dalle tabelle secondarie.

### **2.4. Aggiunta delle misure**

Una misura è aggiunta alla definizione del cubo da doppio scatta sopra un campo all'interno della vista della base di dati.

Unknown picture (g:/rapdoc/cua-ita9.jpg)

*9. Aggiunta della misura*

## **2.5. Aggiunta delle dimensioni**

Una dimensione è aggiunta alla definizione del cubo da doppio scatta sopra un campo all'interno della vista della base di dati.

Se un campo di tipo data o tempo è selezionato la dimensione inserita alla definizione del cubo si applicherà automaticamente perfora-giù la funzionalità. Riferisca prego al ^b di capitolo; Come definire perfori-giù il functionality.

Unknown picture (g:/rapdoc/cua-ita10.jpg)

*10. Aggiunta della dimensione*

## **2.6. Aggiungendo le colonne (non in cubo)**

Per aggiungere le colonne (non in cubo) che dovete seguire le istruzioni nella seguente sezione.

#### **2.7. Aggiungendo il campo e controlli il tipo**

Se dovete aggiungere un giacimento del testo come una misura o un campo di quantità come dimensione che non potete raddoppiarti semplicemente per scattare sopra il campo. Dovete radrizzare lo scatto il campo che fornisce un menu da dove potete selezionare come aggiungere il campo. Il menu permette che aggiungiate As

- **- Dimensione**
- **- Misura**
- **- Colonna (non in cubo)**
- **- Qualsiasi definizione livellata predefinita (quali la data, il tempo)**

Unknown picture (g:/rapdoc/cua-ita11.jpg)

*11. Controllo del modo di inserto dei campi della base di dati*

### **2.8. Conservare la definizione del cubo**

Quando il cubo è pressa definita il **OK** tasto per conservarlo.

In primo luogo genera una definizione di tabella all'interno del dizionario di dati degli Interruttore-Attrezzi che è la definizione reale del cubo.

Secondariamente genera un rapporto all'interno del generatore rapporto degli Interruttore-Attrezzi utilizzato per raccogliere i dati dalla base di dati e per memorizzarli nel cubo.

Infine genera una domanda all'interno della domanda intelligente degli Interruttore-Attrezzi usata per osservare il cubo reale.

Unknown picture (g:/rapdoc/cua-ita12.jpg)

#### *12. Conservare il cubo*

## **2.9. Generi il cubo**

Quando il cubo è pressa conservata il **Generate** abbottoni per generarlo.

Il coordinatore ora visualizzerà lo schermo di inizio del rapporto generato e potete premere il **OK** tasto da iniziare.

Unknown picture (g:/rapdoc/cua-ita13.jpg)

#### *13. Generazione del cubo*

Il rapporto funziona poichè un processo separato ed il cubo non possono essere osservati prima che il rapporto sia rifinito.

Una volta che il rapporto è rifinito potete chiudere la vista di rapporto premendo

Unknown picture (g:/rapdoc/cua-ita14.jpg)

*14. Generazione del cubo completa*

### **2.10. Osservi il cubo**

Quando il cubo è stato generato potete premere il **View** per iniziare ad analizzare i dati ha raccolto. Riferisca prego al **Intelligenza Viewer^ di affari degli Interruttore-Attrezzi; manuale.**

> Unknown picture (g:/rapdoc/cua-ita15.jpg) *15. Tasto per osservare il cubo*

## **3. Come modificare un cubo**

Nel modificare un cubo potete seguire le istruzioni dal capitolo precedente.

## **3.1. Opzioni cambianti**

Qualsiasi opzione può essere modificata semplicemente aggiungendo o rimuovendo il segno convenzionale. Ciò è fatta da doppio scatta sopra l'opzione o un singolo scatta sopra la scatola del segno convenzionale a sinistra di testo di opzione.

### **3.2. Misure, dimensioni e colonne**

Qualsiasi misura, dimensione o colonna (non in cubo) possono essere aggiunte, modificate o cancellate.

## **3.2.1. Aggiunta**

Riferisca prego al capitolo precedente.

#### **3.2.2. Modificazione**

Una misura o una dimensione può essere modificata dal giusto scattarsi sull'articolo in Ciò visualizzerà un menu con le seguenti opzioni:

> Unknown picture (g:/rapdoc/cua-ita16.jpg) *16. Voce di menu per le proprietà*

Scelga il **Properties** per modificare l'articolo.

## **3.2.2.1. Nome**

Il nome di tutta la misura o dimensione può essere cambiato.

#### **3.2.2.2. Disposizione**

La disposizione di tutta la misura o dimensione può essere cambiata. Per esempio, se avete un ^b del campo; Article dove valori come

e desiderate lo fate spaccare in due campi di dimensione - posizione ed articolo - esso siete compiuti aggiungendo il campo due volte.

Il primo dei giacimenti aggiunti dell'articolo dovrebbe allora essere modificato con

Unknown picture (g:/rapdoc/cua-ita17.jpg)

#### *17. Proprietà del campo di posizione*

Il secondo dei campi non deve essere modificato come esso dovrebbe contenere l'intero valore. Per le più informazioni sulla disposizione del campo e sulla sintassi di calcolo, riferisca prego al **Rapporto Generator^ degli Interruttore-Attrezzi; manuale.**

#### **3.2.2.3. Calcolo**

Modificando il calcolo di un campo apra la possibilità per fare le previsioni nell'analisi. Per esempio, se voleste paragonare il prezzo reale di tutti gli ordini ad un senario possibile se il prezzo andasse su 10% potreste aggiungere il campo di prezzi come misura una seconda volta e modificare le proprietà con

> Unknown picture (g:/rapdoc/cua-ita18.jpg) *18. Proprietà di prezzi di previsione*

### **3.2.3. Cancellazione**

Questa di funzione cancellazione semplicemente un articolo dalla definizione del cubo.

Unknown picture (g:/rapdoc/cua-ita19.jpg)

*19. Cancellazione una misura o della dimensione*

Coordinatore del cubo

# **4. Come definire perfori-giù la funzionalità**

#### **4.1. Perfor-bassi predefiniti**

Quando inserite il campo di tempo e della data dalla vista della base di dati il coordinatore divide automaticamente il campo in parecchi livelli possibili. Questi livelli sono usati per perforano-giù.

Unknown picture (g:/rapdoc/cua-ita20.jpg)

#### *20. Il campo della data predefinito perfora-giù*

Per un campo della data otterrete il seguente **Levels**:

- **- Data (il più basso livello in perfora-giù)**
- **- Anno**
- **- Halfyear**
- **- Quarto**
- **- Mese**
- **- Settimana**

Questo presente l'utente che sta facendo l'analisi in primo luogo con l'anno livellato. Se la richiesta di utente è perfori-giù nel halfyear, per esempio vedono come i valori sono divisi nel primo o secondo semestre in questione, esso avrà luogo secondo l'anno selezionato.

Poiché il cubo può contenere i valori per gli anni multipli può essere utile analizzare i valori secondo i quarti ma per tutti gli anni.

Per un campo della data otterrete i seguenti livelli come **Dimension^ specifico;:**

- **- Halfyear**
- **- Quarto**
- **- Mese**
- **- Settimana**
- **- Giorno della settimana**

La seguente esposizione come la data di consegna di ordine è stata inserita.

Unknown picture (g:/rapdoc/cua-ita21.jpg)

#### *21. La data di consegna di ordine perfora-giù*

#### **4.2. Dimensioni prestabilite dall'utente**

Se avete la necessità da definire perfori-giù la funzionalità che non è un campo di tempo o della data, ma per esempio sul prezzo secondo gli ordini, potrebbe essere adatto avere i seguenti livelli di perfora-giù:

- **- Paese**
- **- Postcode**
- **- Commesso**
- **- Cliente**

Per compire questo avete bisogno in primo luogo al giusto scatto del **Dimensions** articolo nel **BI Definition** vista.

Unknown picture (g:/rapdoc/cua-ita22.jpg)

#### *22. Definendo un prestabilito dall'utente perfori-giù*

In seguito potete inserire tutti i campi di dimensione come normale, ma nell'ordine voluto per perfori-giù.

Quando tutti i campi sono stati aggiunti la vista sarà

Unknown picture (g:/rapdoc/cua-ita23.jpg)

*23. Le informazioni prestabilite dall'utente del cliente perforano-giù*

## **4.3. Coordinatore livellato**

Il coordinatore livellato è installato con due predefiniti perfora-giù i tipi:

**- Data**

#### **- Tempo**

Come descritto nel ^b della sezione; Predefinito perfori-downs potete inserire semplicemente i campi di tipo data o cronometrare ed otterrete perforate-giù la funzionalità.

### **5. Come cancellare un cubo**

#### **5.1. Cancellazione del cubo**

Per cancellare un cubo che dovete individuare la definizione del cubo in primo luogo ed allora che selezionate il ^b di funzione; Delete. Ricordi prego di che tutte le lime saranno cancellate!

#### **6. Calcoli avanzati del cubo**

Il lavoro con la generazione del cubo non può essere facile quanto selezionando i campi a partire dalla base di dati ma richiedere sempre molti calcoli per ottenere i dati corretti redatti per l'analisi.

Di conseguenza avete la funzionalità completa del **Rapporto Generator^ degli Interruttore-Attrezzi; per effettuare i calcoli avanzati.**

# **6.1. Modifichi il rapporto del cubo**

Coordinatore del cubo

# **7. Le informazioni tecniche**

## **7.1. Posizione delle lime**

## **7.1.1. Definizione del cubo**

Quando un cubo è definito il sistema immagazzina la definizione del cubo nel percorso **Definizioni di lima**

messa a punto sul sottosistema nel TRIO. Per esempio, il ^b del cubo; cuboa allora è immagazzinato As

#### **c:\swtools\demobi\eng\dmf\cuboa.ssd**

Ciò rende alla definizione un la parte del dizionario di dati del TRIO e potete quindi usare il **Dati Dictionary^ degli Interruttore-Attrezzi; modulo per modificare e stampare la documentazione di un cubo.**

#### **7.1.2. Lime del cubo**

Un cubo fisico consiste di più di una lima. Tutte le lime sono immagazzinate nel percorso **Base di dati**

messa a punto sul sottosistema nel TRIO. Per esempio, il ^b del cubo; cuboa allora è immagazzinato As

```
c:\swtools\demobi\eng\isa\cuboa.lof - dati di Lowlevel
c:\swtools\demobi\eng\isa\cuboa.los - dati di Lowlevel
c:\swtools\demobi\eng\isa\cuboa.low - dati di Lowlevel
c:\swtools\demobi\eng\isa\cuboa.ssv - lima fittizia di DATAMASTER
c:\swtools\demobi\eng\isa\cuboa.sum - tabella di somma
c:\swtools\demobi\eng\isa\cuboa.sux - indice di somma
c:\swtools\demobi\eng\isa\cuboa.prf - tabella di preferenza
c:\swtools\demobi\eng\isa\cuboa.prx - indice di preferenza
```
## **7.1.3. Applicazioni**

Il rapporto e la domanda generati dal coordinatore è immagazzinato nel percorso **Rapporti**

messa a punto sul sottosistema nel TRIO.

## **7.2. Funzioni del TRIO**

Ciò seziona descrive i subfunctions speciali provvede al maneggiamento del cubo.

### **7.2.1. cub\_date** - Funzione della data del cubo

cub\_date di numero (^i di numero; par1 , ^i di numero; par2)

- **anno 11=Half come H, 1=first, 2=last**
- **12=Quarter come QQ, 1-4**
- **13=Month come millimetro, 1-12**
- **14=Week come WW, 1-52**
- **15=Day come 1= la domenica 2 =Monday…, 7=Saturday**

#### **7.2.2. cub open** - Cubo aperto

il numero cub\_open (^i del testo; par1, ^i del testo; par2, ^i di numero; par3, ^i di numero; par4, ^i di numero; par5)

**Se non dato, <> sarà regolato uguale a <> Se il percorso è omesso, il percorso dalla definizione del cubo è utilizzato Le preferenze possono essere aggiornate a meno che le lime di preferenza siano 1=Read/Calculate readonly e mantengono i risultati, usato dal** 

**queries^l del cubo;**

**Se le lime del cubo sono readonly, il modo 0 sarà (CD-ROM) cube^l attuale preferibilmente usato 2=Extend;**

**Se il cubo non esiste, il modo 3 sarà nuovo cube^l preferibilmente usato 3=Build;**

**Le preferenze saranno cubo attuale mantenuto 4=Extend come modo 2, preferences^l dell'utente di cancellazione; nuovo cubo 5=Build come modo 3, preferences^l dell'utente di cancellazione;**

**cubo 10=Reconstruct dai dati/somma del lowlevel qualunque è present 16=Just si aprono per la preferenza colta/convert**

**data^l del cubo di -3=Delete;**

**preferences^l dell'utente di -4=Delete;**

**dati del cubo di -5=Delete e preferences^l dell'utente;**

apre il cube^l attuale;

## **7.2.3. cub\_time** - Funzione di tempo del cubo

cub\_time di numero (^i di numero; par1 , ^i di numero; par2)

## **7.2.4. cub\_close** - Cubo vicino

cub\_close di numero (^i di numero; par1 , ^i di numero; par2) Returnvalue: 0

# **7.2.5. cub\_adddata** - Aggiunga i dati del lowlevel al cubo

numeri il cub\_adddata (^i di numero; par1) Returnvalue: 0

# **Figura lista**

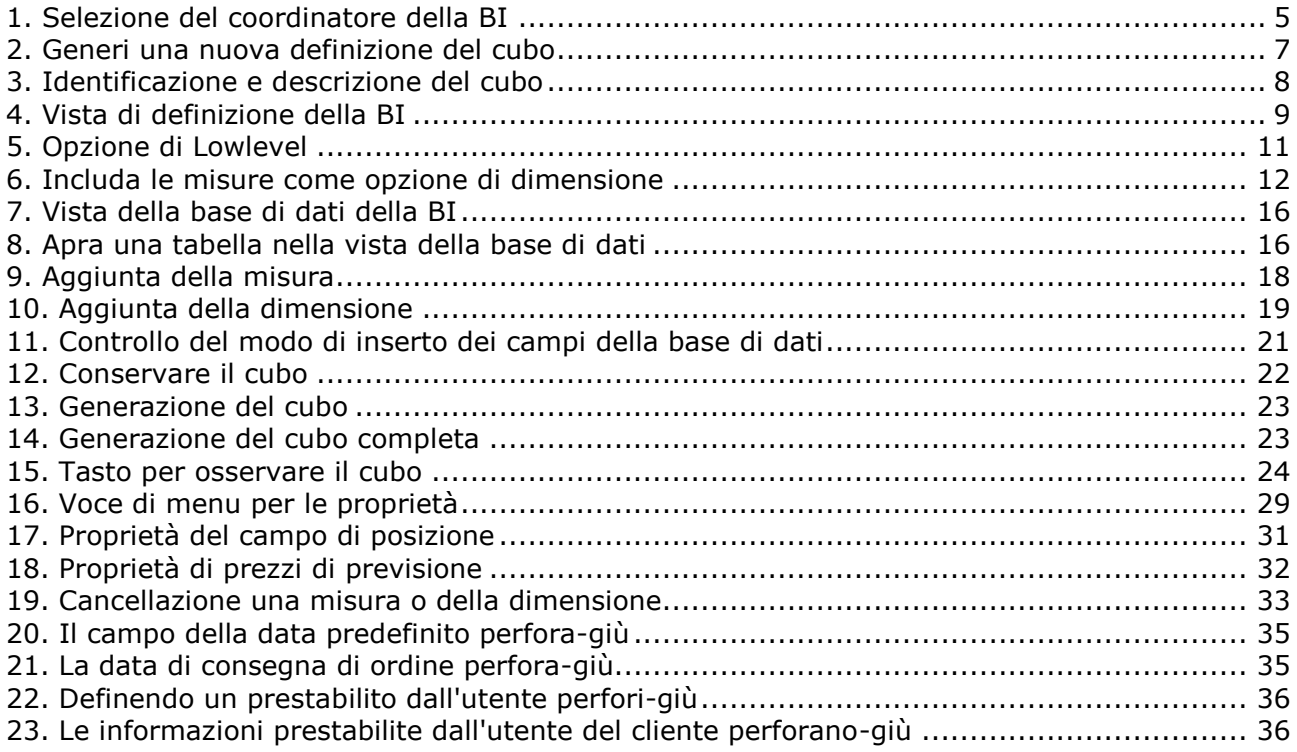

## **Index**

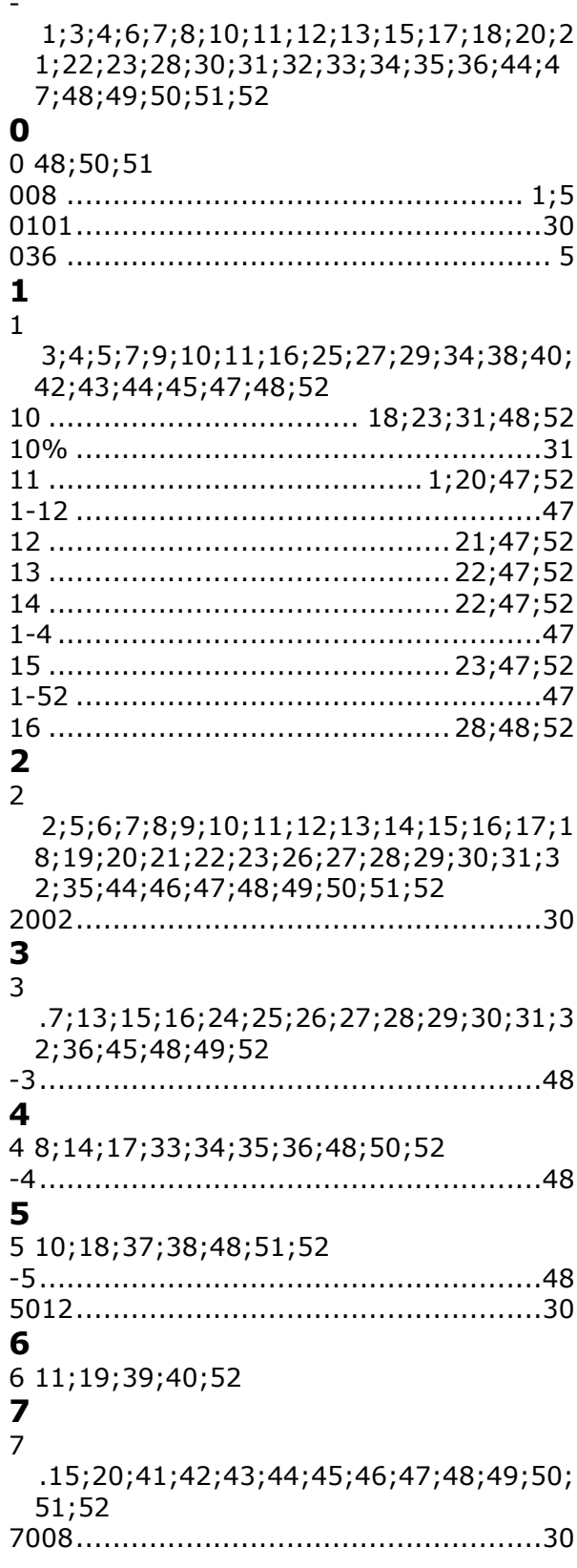

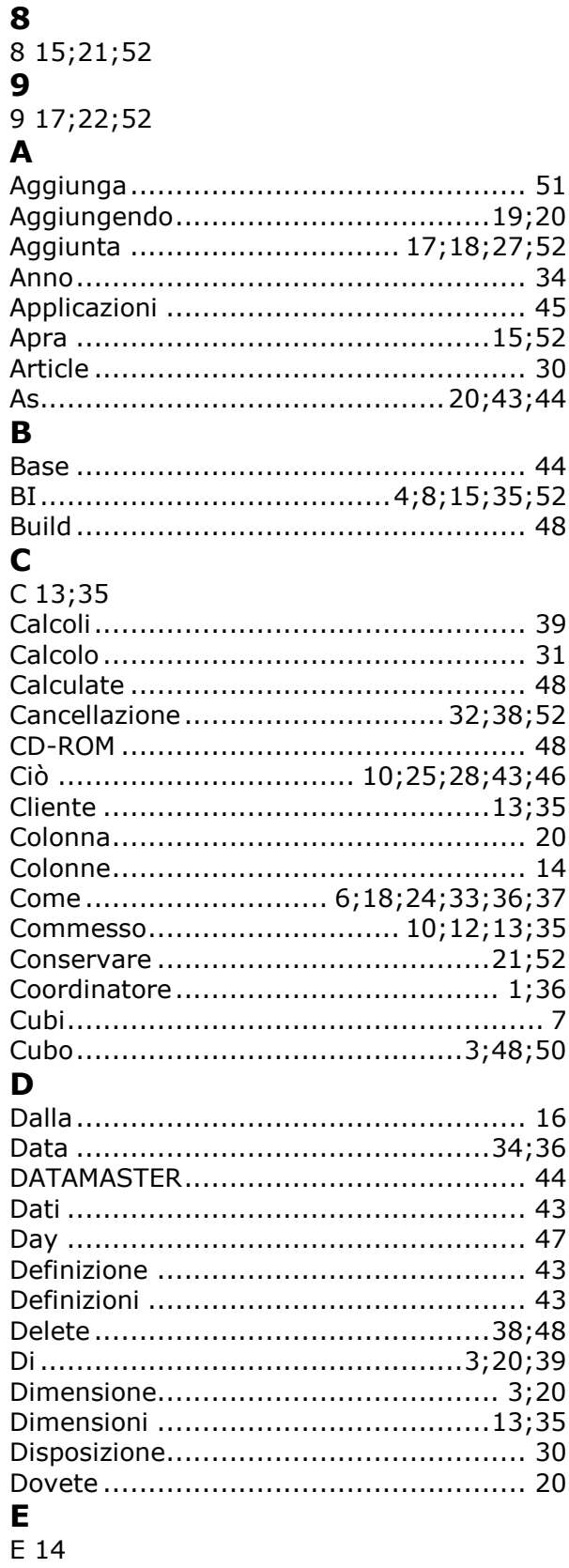

 $\overline{1}$  $\overline{1}$  $\overline{1}$  $\overline{1}$  $\overline{1}$ 

I

 $\overline{1}$ 

 $\overline{1}$ 

- $\overline{\mathbf{a}}$ 

 $\overline{\phantom{a}}$ 

I

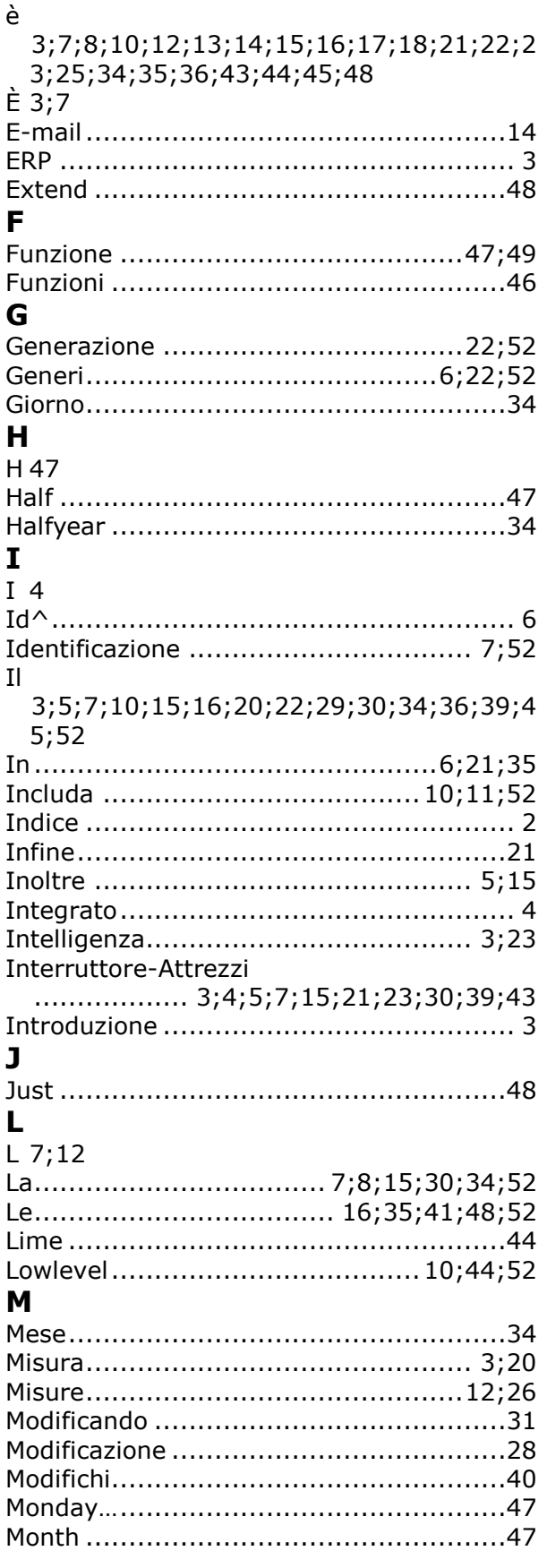

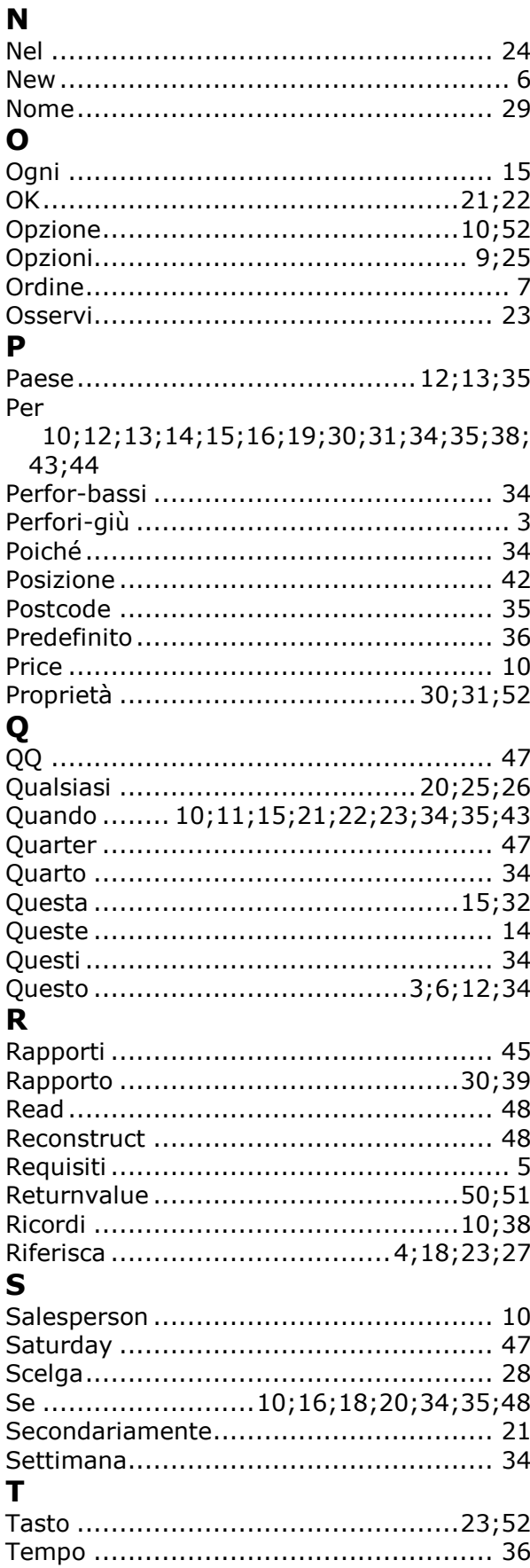

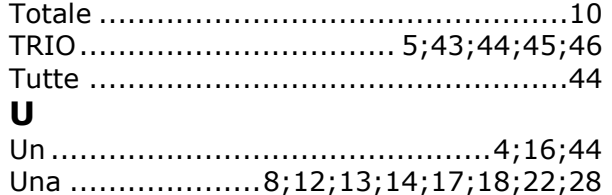

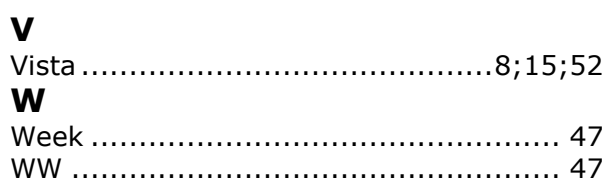